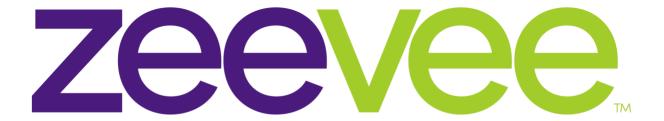

# **Intelligent AV Distribution**

# Configuring Samsung Hospitality Displays with ZeeVee IP Streaming devices using UCView

December 30, 2020

#### **Table of Contents**

| Introduction             |    |
|--------------------------|----|
| Supported Samsung Models | 2  |
| UCView                   |    |
| Creating an IP Channel   |    |
| UCView Configuration     | 4  |
| Important Notes:         | 10 |

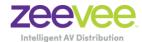

#### Introduction

This document describes how to properly configure ZeeVee IP streaming devices with Samsung brand Hospitality Displays. Supported ZeeVee devices include the ZyPerMX4, ZyPerMX2, ZyPerMX, ZvPro and HDbridge products.

## Supported Samsung Models

The following models are known to be supported with the ZeeVee IP streaming devices: This may not be a 100% comprehensive list. As a rule, any Hospitality model that supports IP streaming is supported.

#### **Current Models:**

NJ690U Series – Example HG43NJ690UF NT690U Series – Example HG43NT690UF

#### **UCView**

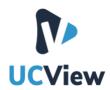

UCView is a two-part tool used to configure and display IP streams on Samsung Hospitality displays. It consists of an Application that runs on the displays itself and a configuration utility that runs in the Cloud.

Users should contact UCView to setup an account. <a href="http://www.ucview.com/">http://www.ucview.com/</a>

UCView Media Inc. 18425 Napa St Northridge, CA 91325 Phone: (818) 772-8255

Once you have an account setup with UCView you will need to install the UCView Application on the Samsung Hospitality Display. To do this you will need to access the hidden URL Launcher menu. (**Note:** The Samsung Display must be connected to a network and have Internet access.)

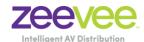

Steps to access URL Launcher on Samsung Hospitality Displays.

- 1. Power off the Samsung Display using remote control
- 2. Press the following buttons on the remote control in order: "Mute, 1, 8, 2"
- 3. Power on the Samsung Display via the power button on remote control
- 4. This will take you to a hidden menu.
  - a. Select "Control"
  - b. Select "Hotel Option"
  - c. Select "H.Browser Solution"
  - d. Select "H.Browser Mode = On"
  - e. Select URL Launcher Setting

At this point use the remote control to enter the address of the UCView application installer provided by UCView.

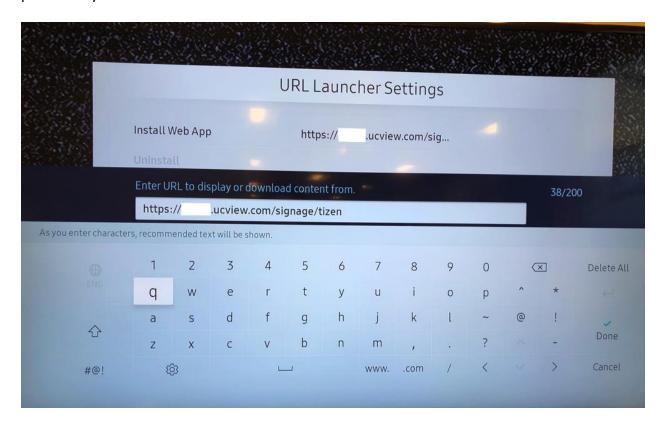

Example: https://yourname.ucview.com/signage/tizen

Power off/on the Samsung display to compete the installation process.

Once installed, there is nothing else you need to do to the Samsung display itself.

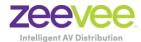

#### Creating an IP Channel

Once the UCView Application is installed on the Display you can create channels to stream to the Display using the UCView cloud-based utility and the ZeeVee streaming encoder hardware.

You will need the stream **Transport** type; **Stream IP** and **Stream Port** information obtained from the ZeeVee hardware. Below is an example showing this information on a ZyPerMX2.

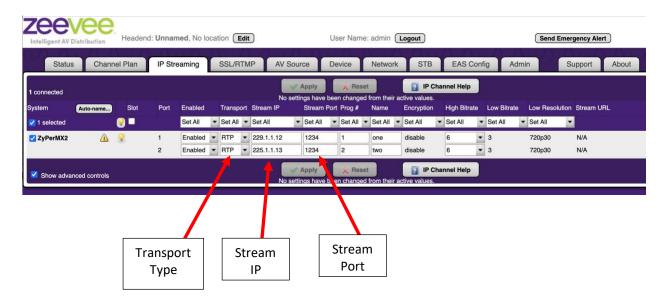

### **UCView Configuration**

The information provided in this document provides basic information about setting up channels to stream to the Samsung Display. Users should contact UCView to learn more advanced features such as Digital Signage configuration and screen layout options.

Start by logging into your UCView account and going to the Dashboard screen.

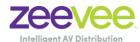

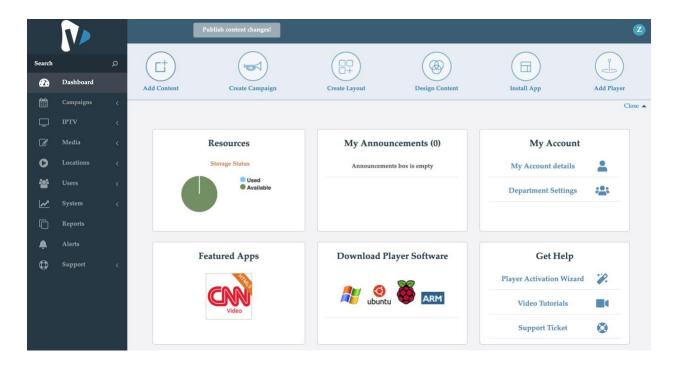

On the left-hand side, you will want to select the IPTV option.

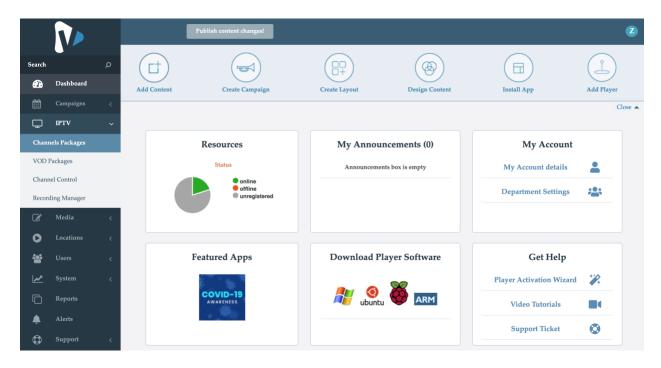

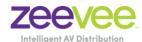

Click on Channel Packages and then "Create package" to create your first channel package.

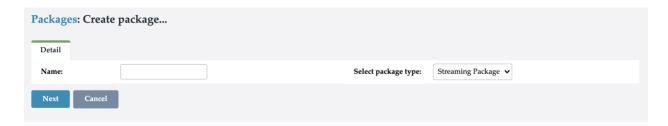

The package "ZeeVee test" has been created and shown below:

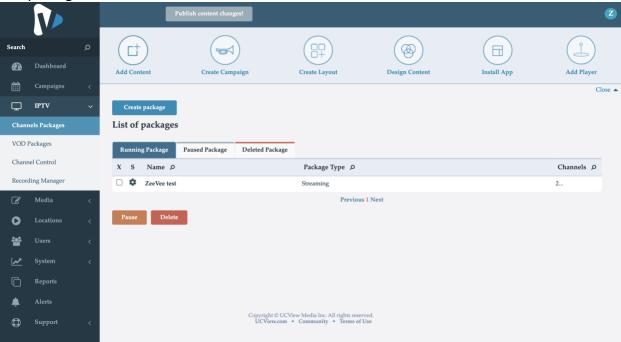

Now you will want to add channels to you channel package.

Click into the package by clicking on the package name. In this example click on "ZeeVee test".

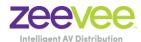

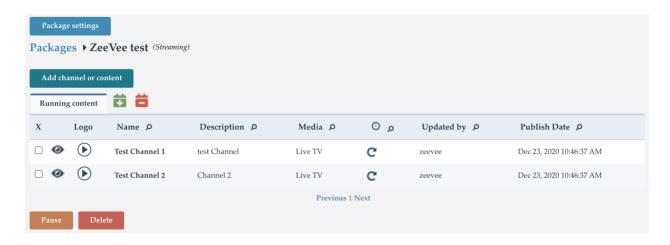

Example above shows the Package "ZeeVee test" with two created streaming channels. To create a new channel, click the "Add channel or content" button.

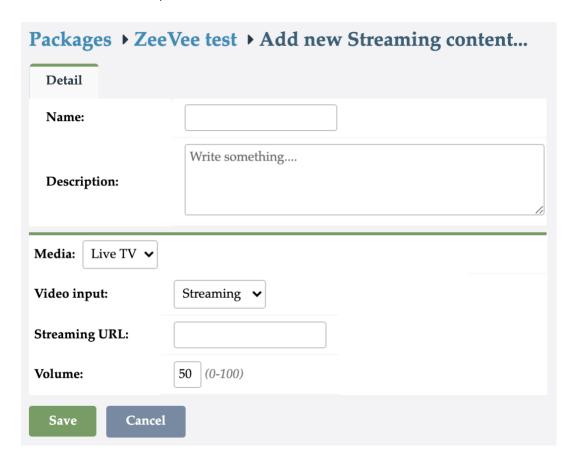

This is where you will enter the information obtained from the ZeeVee hardware.

ZeeVee examples for 2 channels are shown below:

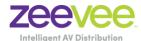

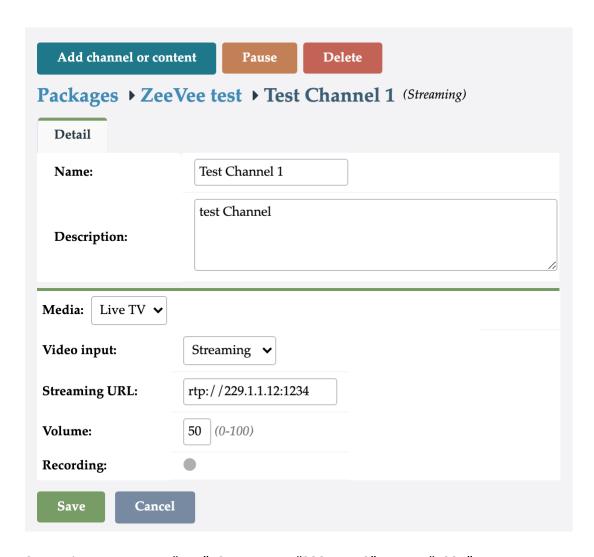

Streaming transport = "RTP"; Stream IP = "229.1.1.12"; Port = "1234"

Note: Both RTP and UDP streaming formats are supported. Type in whatever option you choose with the ZeeVee encoder hardware.

Fill in the "Streaming URL:" field using example shown above.

Once completed, be sure to SAVE your settings.

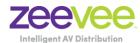

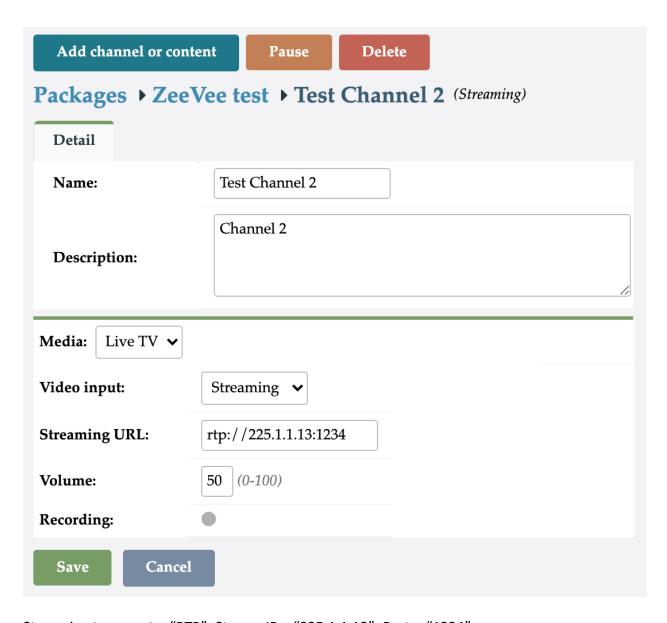

Streaming transport = "RTP"; Stream IP = "225.1.1.13"; Port = "1234"

Above shows setting example for channel #2.

Once you have created and saved all of your channels it is important to "Publish" all your updates/changes. Click the "Publish content changes!" button at the top of the screen.

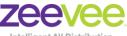

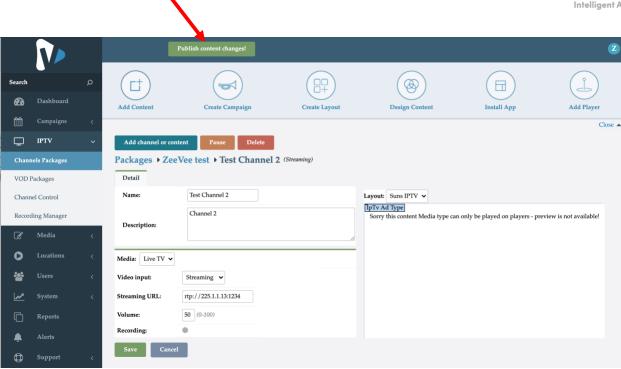

Once the channels created and published they can be viewed on the Samsung Hospitality Displays. The remote control can be used to channel up/down between channels.

# Important Notes:

- 1. The IP streams provided by the ZeeVee encoders reside on the local network. They cannot be shared over the Internet.
- 2. The Samsung Hospitality displays must be on the same local network as the ZeeVee encoders.
- 3. The Samsung Hospitality displays must have Internet access in order to get the stream channel information from the UCView server.